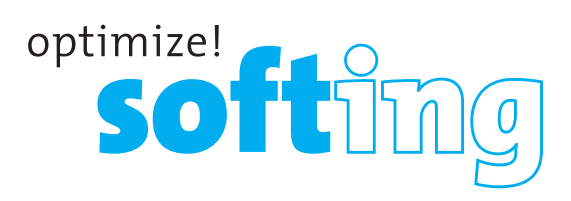

## Wire Xpert

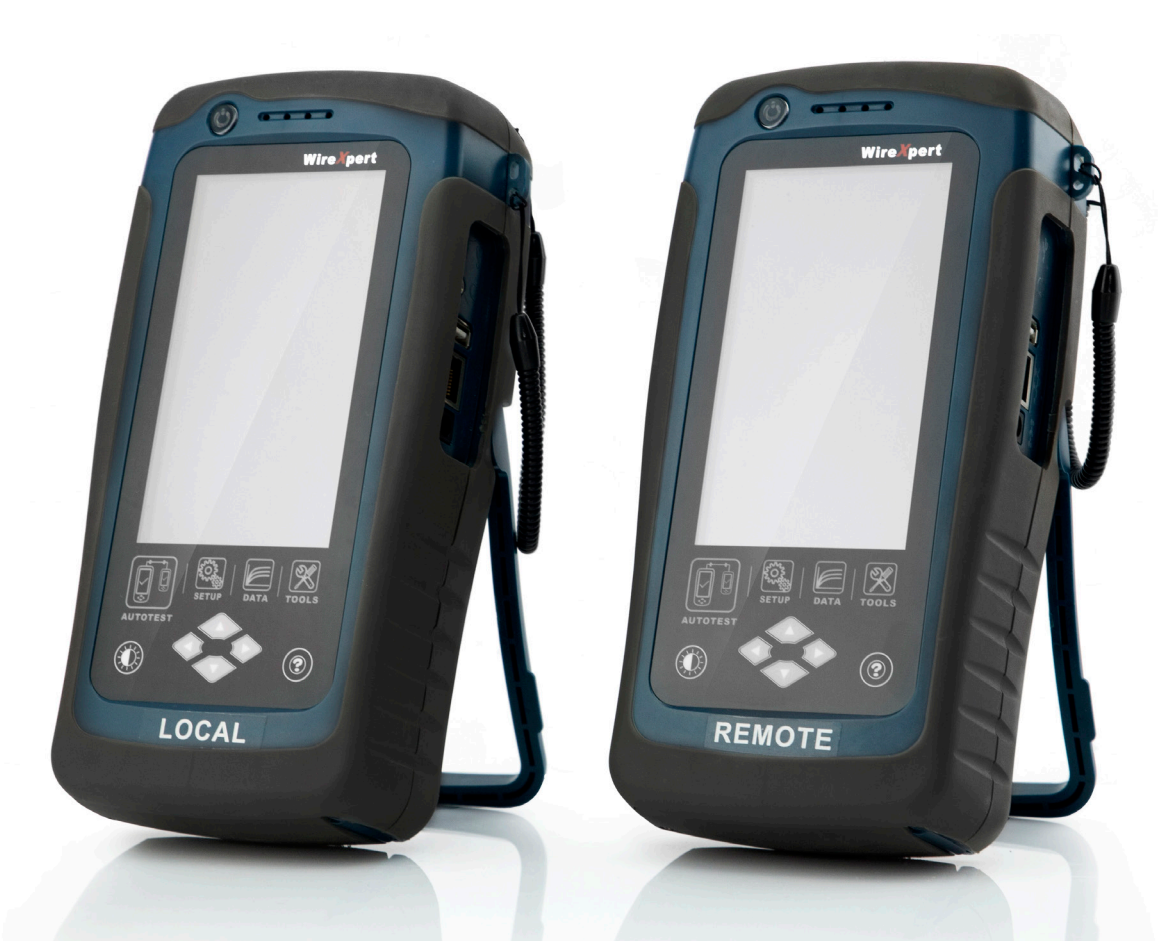

## USER GUIDE **License Upgrade**

**IT Networks** 

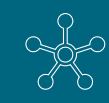

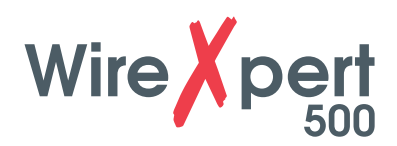

## **Upgrading your WireXpert 500**

- 1. Purchase, download and extract the license key(s) that are sent to your email.
- 2. Copy the "Features" folder containing the purchased license files to an USB flash drive.
- 3. Insert the USB flash drive containing the License file(s) to the LOCAL unit of WireXpert. *If the selection screen does not appear after inserting the USB drive, press the [TOOLS] button and select [Licensing] to view the license(s) that are installed or available to purchase for the unit.*
- 4. Select [Activate License(s)] at the selection screen.

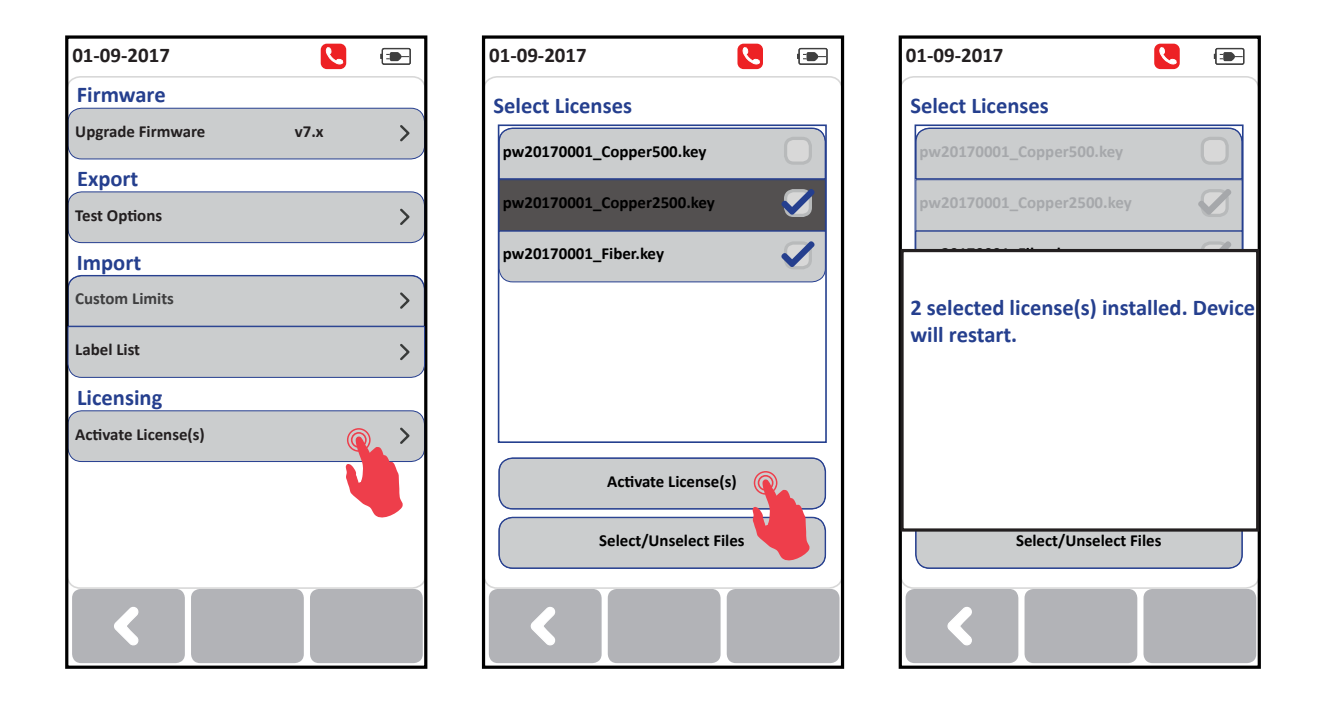

5. Select the license(s) to be activated and click the [Activate License(s)] button.

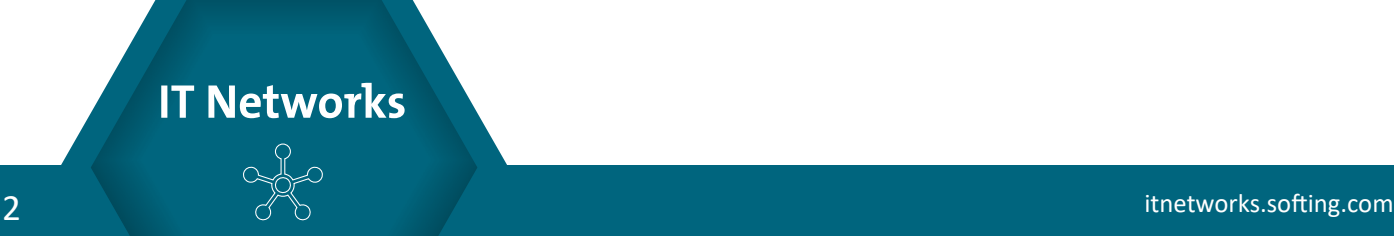

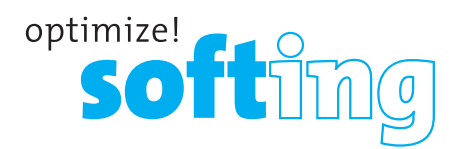

- 6. WireXpert will restart with the selected license(s) activated.
- 7. Press the [TOOLS] button and select [Licensing] to verify the license(s) activation.
- 8. Repeat steps 3 5 for the REMOTE unit.

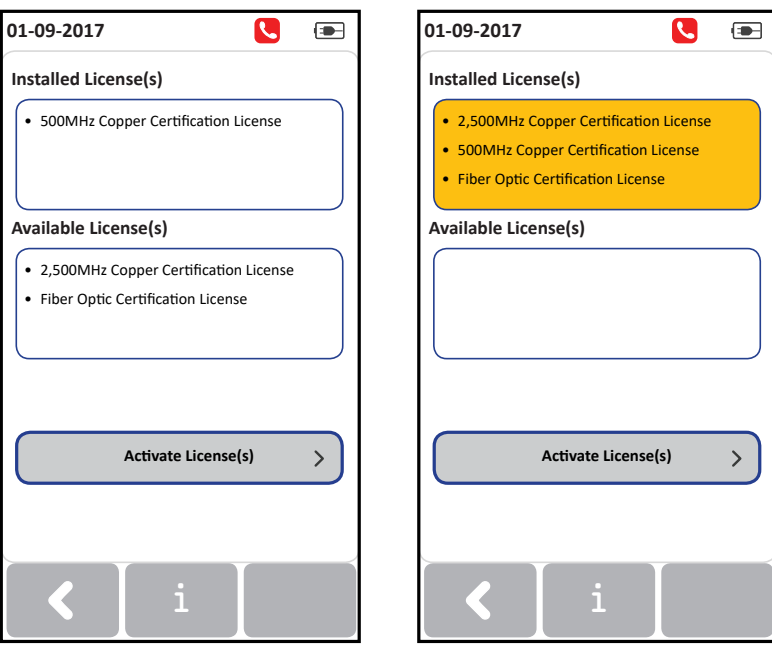

*Before upgrading After upgrading*

*(an example)*

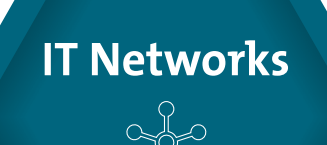